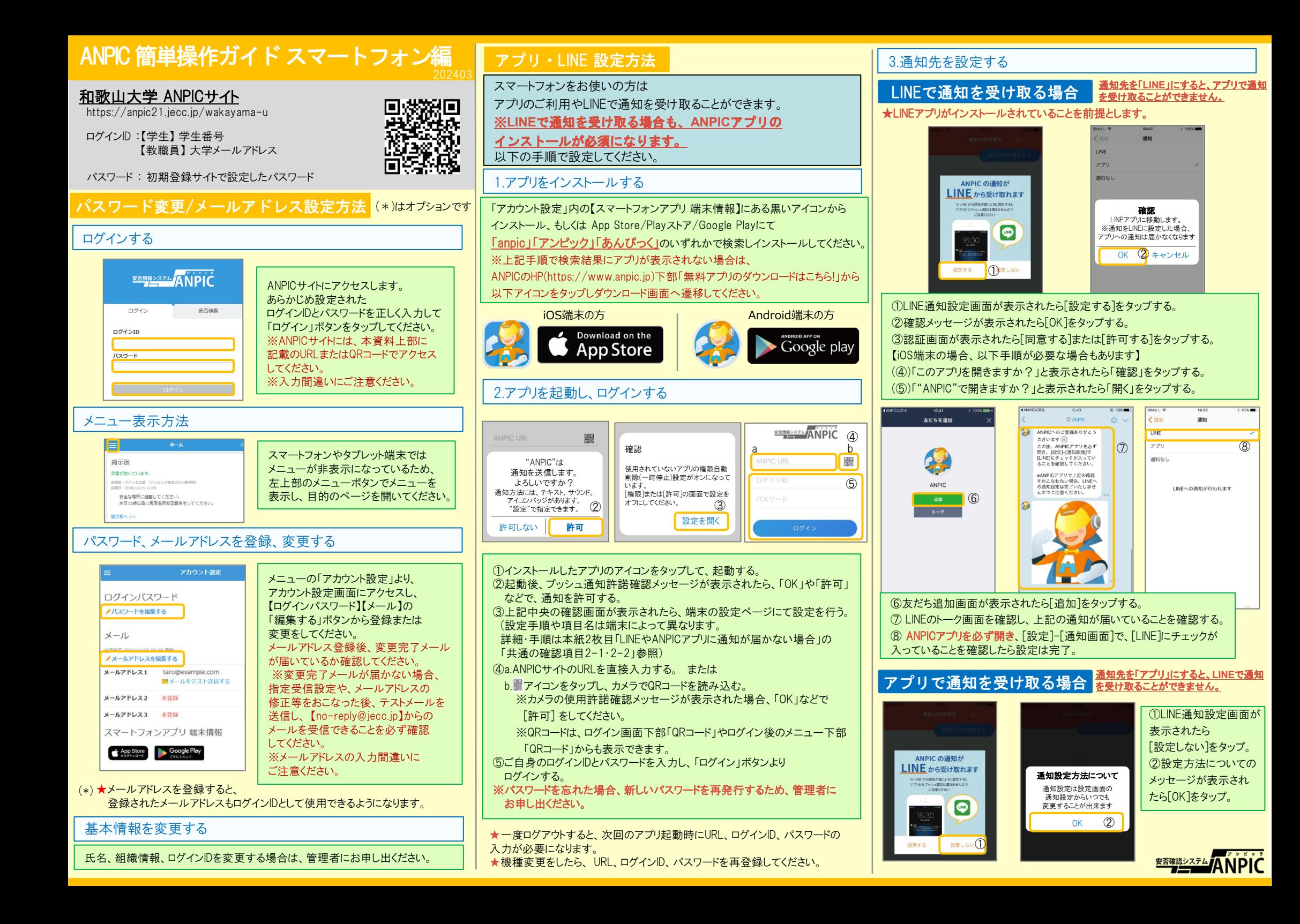

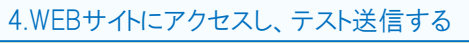

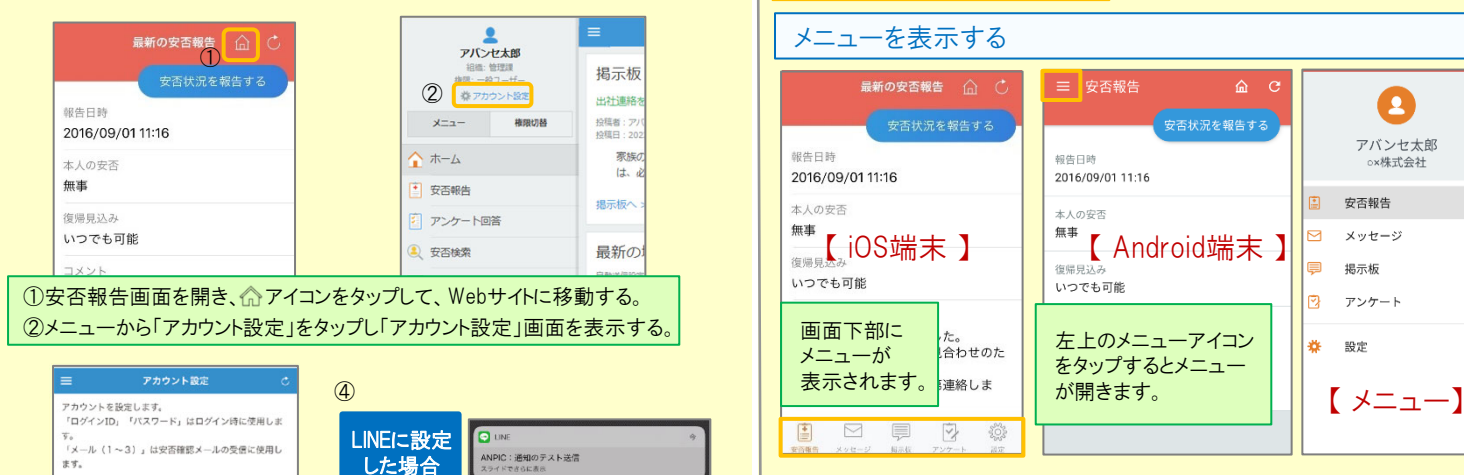

[ANPIC] 酒知のテスト送信

# 通知先を変更する

アプリのメニューで[設定]-[通知]と進み、 [ LINE/アプリ/通知なし ]から通知先を選択します。

★初回設定以降に通知設定(LINE / アプリ / 通知なし)を変更する場合、 ANPICアプリの設定画面から通知先を変更してください。 ★通知先を[LINE]に設定した場合、設定完了後もANPICアプリを 削除しないようにご注意ください。

左上のメニューアイコンをタップするとメニューが開きます。

 $A$   $C$ 

安否状況を報告する

 $\bullet$ 

アバンセ太郎

ox株式会社

安否報告

アンケート

 $\overline{M}$   $x_y + -y$ 

□ 掲示板

**卷** 設定

三 安否報告

2016/09/01 11:16

報告日時

 $*$  +  $n$ share

いつでも可能

# LINEやANPICアプリに通知が届かない場合 その他注意事項

通知が届かない場合、本資料下部に記載の「LINEやANPICアプリに通知が

アプリに設定 した場合

#### 通知が届かない場合は、下記の項目をご確認ください。 (※機種により画面の名称が異なります。)

#### 通知先を「LINE」に設定している場合

■ LINEへの通知をテスト送信する (3)

通知

通知先 通知受取状態 受信司

・ ANPICアカウントのブロックを解除する ・ LINEを最新バージョンにアップデートする

## 通知先を「アプリ」に設定している場合

スマートフォン端末の設定でプッシュ通知をオンにする

③【通知】の下にある「LINE通知をテスト送信する」または「プッシュ通知をテスト送信する」をタップする。

届かない場合 その他注意事項」をご確認ください。

④LINEまたはANPICアプリにプッシュ通知が届いたら設定完了。

- ・ [設定]→[通知]→[ANPIC]
- ・ [設定]→[アプリ]→[アプリを管理]→[ANPIC]
- ・ [設定]→[音と通知]→[通知の管理]
- アプリを最新バージョンにアップデートする

## 共通の確認項目 [1]

・ webサイトの「アカウント設定」画面を確認し、端末情報が表示されていない 場合は、ANPICアプリからログアウトして再ログインする ・ OSバージョンを確認する 対象OS: iOS 14~16、 Android OS 9~13 推奨 ・ 1つのWi-Fiに、複数の通信端末で接続していないかを確認する ・ バッテリーセーブ機能、省電力モード等のチェックを外す (Androidのみ) ・ Wi-Fiの最適化をオフにする (Androidのみ) ・ アンチウィルス系アプリ、タスクキラー系アプリの設定を見直す(Androidのみ)

#### 共通の確認項目「2-1]

一定期間アプリを使用していないと、スマホ側の機能により 自動的にアプリが取り除かれたり、アプリの機能が制限されたりする事があります。 これによりANPICアプリが影響を受け、ANPICからの通知が届かなくなります。対処法は 右記 2-2 をご参照ください。

## ★マニュアル動画、Q&Aサイト等もあります。ご自身のアカウントにてWEBのANPICにログイン後、メニュー内 【関連サイトリンク集】 からご確認いただけます。

#### 【今後もご注意ください】

- · INFを通知先にした場合でもアプリを削除しない
- · 端末を変えた場合には、再度アプリにログインする
- · 通知先に関わらず、アプリからはログアウトしない
- · INE. アプリは常に最新のバージョンにアップデートしておく
- ・ 1アカウントにつきアプリを設定できる端末は一つのみ (複数の端末にインストールしても、最後にインストール又はアクションを起こした端末1台にのみ通知が送られます)

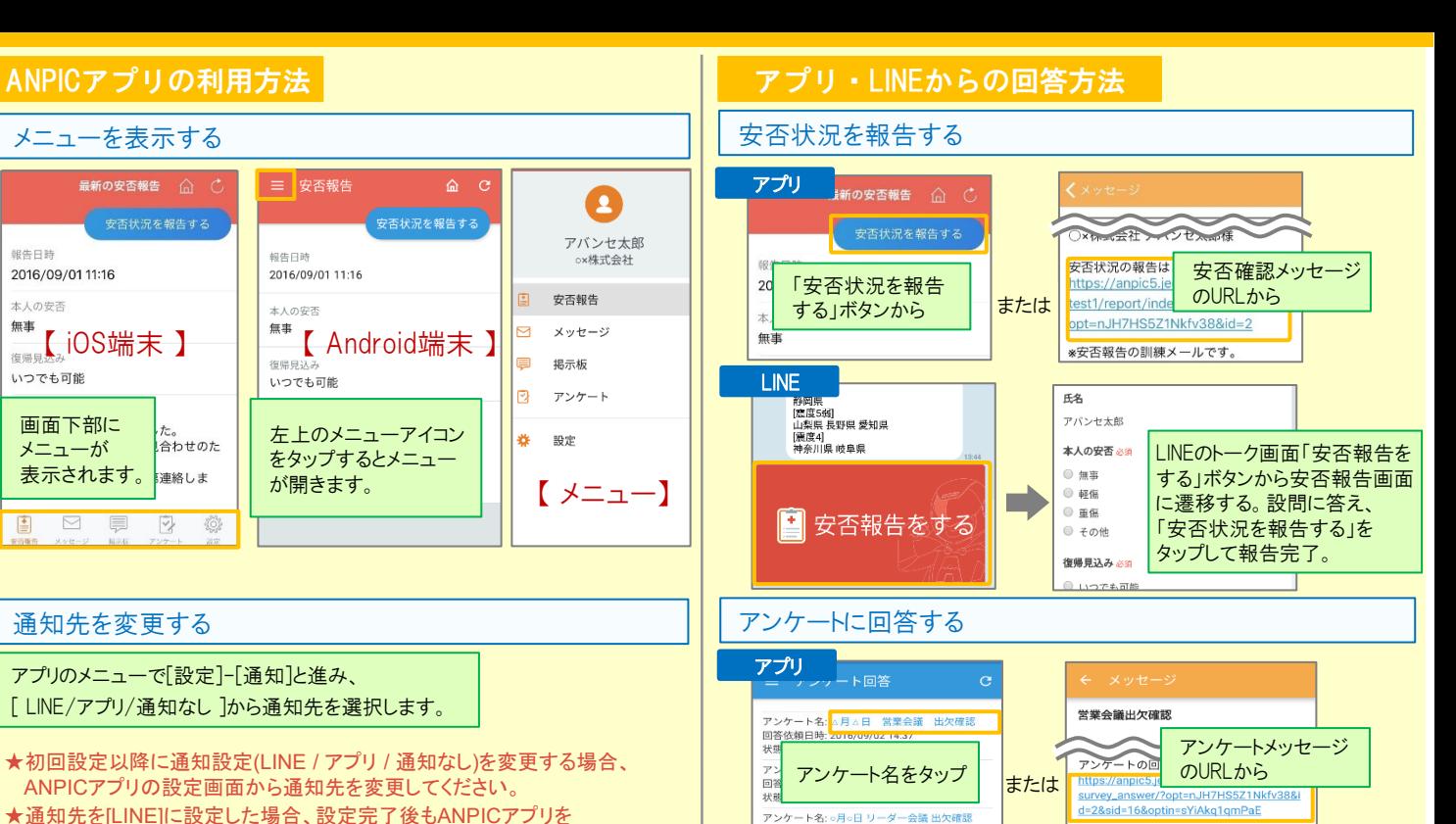

。<br>1.**△月△日 営**集

 $\oplus$   $\mathbb{H}\oplus$ ● 欠度 ● その他:

 $\sqrt{P}$  M/H  $=$  K)

ー<br>アンケートに回答する

LINEのトーク画面で「アンケート に回答する」ボタンから回答画面に遷移する。設問に答え、 「アンケートに回答する」を タップして回答完了。

# 共通の確認項目 [2-2]

LINE

アンケートに

回答する

※端末によって項目名が異なる場合があります。

#### 【iPhone】

[設定]→[iTunes StoreとApp Store]→[非使用のAppを取り除く]をオフにする ※[非使用のAppを取り除く]がオンになっていると、 すべてのAppが自動で取り除かれる設定となりますが、以下の方法で 任意のアプリのみ選択してAppを取り除く設定とする事もできます。 [非使用のAppを取り除く]をオフにした状態で、 [設定]→[一般]→[iPhoneストレージ] →[(取り除きたいアプリ)]→[Appを取り除く] ※ANPICアプリはオンにしないでください。

D

### 【Android】

権限の自動削除設定や、アプリの一時停止設定をAまたはBの手順でオフにする A.[設定]→[アプリと通知]→[ANPIC]→[アプリ情報] →[アプリが使用されていない場合に権限を削除]をオフにする B.[設定]→[アプリ]→[アプリを管理]→[ANPIC]→[権限] →「権限を削除して空き容量を増やす]をオフにする